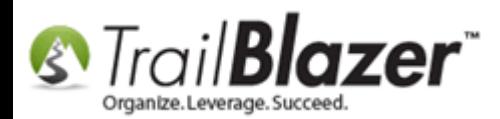

**Author:** Kristenson, Joel **Content Provided by:** Panger, Mark & Hanf, Pat **Last Updated:** 2016-10-03

### **Overview**

This article provides a dynamic list of **custom URL configurations** you can use on your online donation form(s) to customize things like **amounts, descriptions, if funds display** or **not,** if the form supports **international addresses** or not, and more.

This list will change over time and has evolved a lot in the last few years as customers request more control over the look and feel of their donation *form.*

**Tip:** [This video](https://www.youtube.com/watch?v=YYJOszM9CoU) shows how to create iFrames, such as the donation form, and [this list](http://trailblz.com/Credit-Card-Payment-Merchant-Gateway/default.aspx?source=non-profit-manager) provides the current merchant gateways you can use with your **Trail Blazer** database.

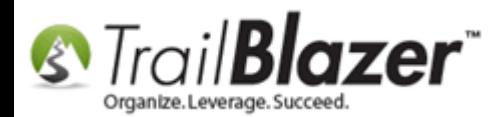

# **List of Configurable URL Options**

**Scenario:** You may want to have more than one donation page. These multiple donation pages may serve different purposes.

For instance, you may want a donation page that only accepts specific dollar amounts, or has specific funds, or no funds, or specific descriptions…you get the idea.

---

**Important!** The red text for **YourDatabaseName** in the code below will **\*need\*** to be swapped out with your actual **database name** (ex: DemoNonprofit Joel). If you don't know it, contact our live support.

---

You can modify your [iframe code](http://www.trailblz.com/kb/?action=view&kb=40&cat=7) to override the donation amounts currently configured within **Trail Blazer**.

Your current donation iframe code *may* look like this:

```
<IFRAME src="https://www.trailblz.info/yourdatabasename/donations.aspx" width="520" height="900" 
frameborder="0" scrolling="Yes" onload="scroll(0,0)"> </IFRAME>
```
The above iframe will use the donation amounts you've [configured](http://www.trailblz.com/kb/?action=view&kb=338&cat=1) **within Trail Blazer**.

The *example* below will **override the amounts** with custom amounts of \$25.17, \$37.47 and \$100:

KNOWLEDGE BAS[E www.trailblz.com/kb](http://www.trailblz.com/kb) 2

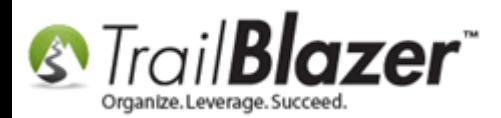

https://www.trailblz.info/**yourdatabasename**/donations.aspx?donation\_levels=25.17,37.47,100

Example screenshot:

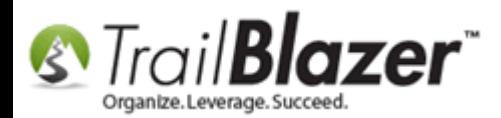

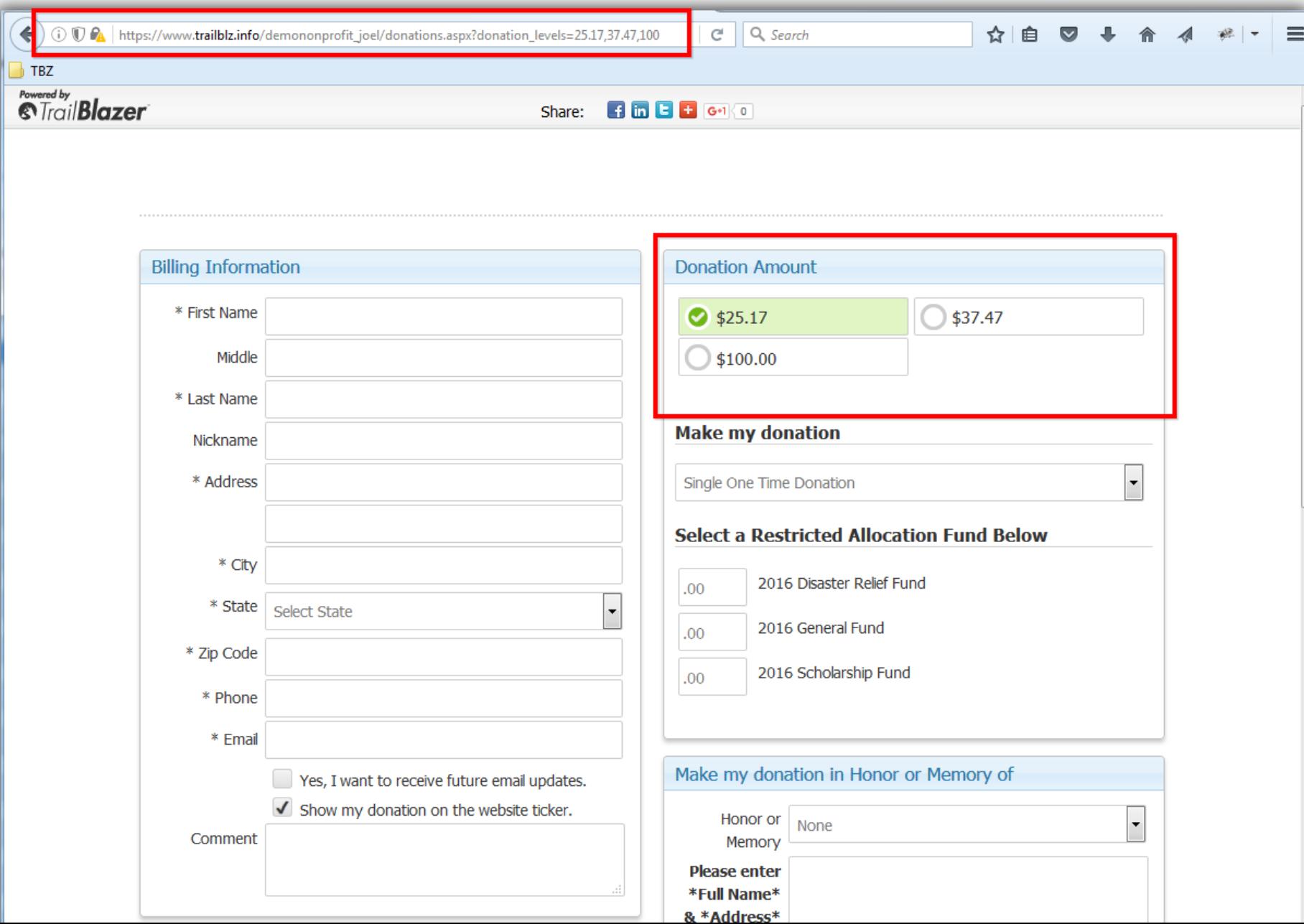

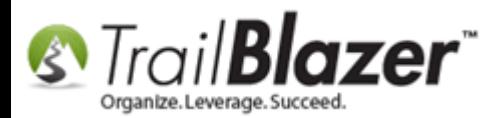

---

If you are configured to display your donation description on your website, you can modify the line to **add custom descriptions**:

https://www.trailblz.info/**yourdatabasename**/donations.aspx?donation\_levels=25.17:,37.47:some more text,100:patron

Example screenshot:

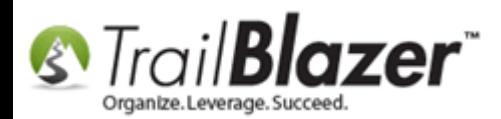

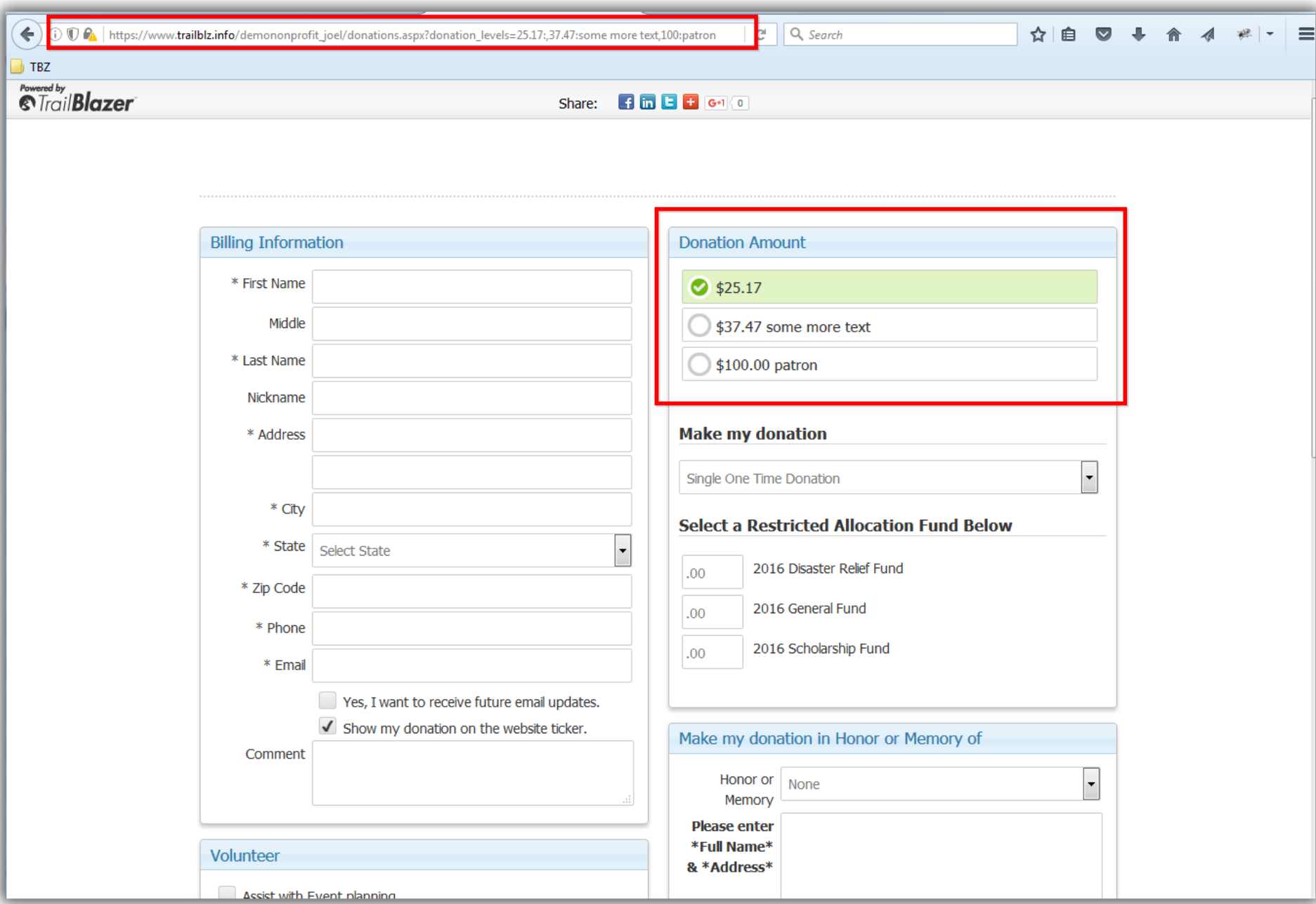

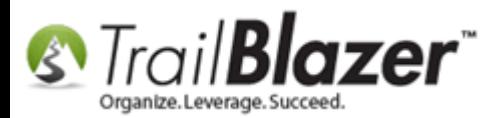

---

The full iFrame code to utilize the **custom amounts** & **descriptions** would be:

```
<IFRAME 
src="https://www.trailblz.info/yourdatabasename/donations.aspx?donation_levels=25.17:,37.47:some 
more text,100:patron,OTHER" width="520" height="900" frameborder="0" scrolling="Yes" 
onload="scroll(0,0)"> </IFRAME>
```
---

Here's the full list of URL configurations:

### **true|false or 0|1 for Boolean on url**

- **recurrence=**
- **funds=**
- **international=**
- **honor\_of=**
- **banner=** *(This controls the social media banner at the top of the page if you choose to 'link' to the form on the Trail Blazer server vs embedding it as an iFrame)*

#### **data required after the =**

- **default\_amount=**
- **contactid=**

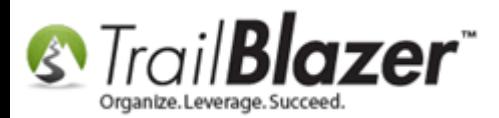

- **eventid=**
- **cmtid=6** *(committeeid – this could be useful if you have multiple chapters/committee's, each with their own donation form)*
- **originid=20** *(attributeID – this will link the form to an attribute you've created in your database, attributes are flagged to a contact, not a contribution)*
- **ver=**
- **rdif=**
- **rd=**

[Click here](http://www.trailblz.com/kb/images/kb0155/Donaton%20Page%20URL%20Options.pdf) to download the **PDF version**. This will change periodically so check back often.

The **related resources** below link to a wide variety of similar topics. Don't hesitate to call us if you need a hand with any of this.

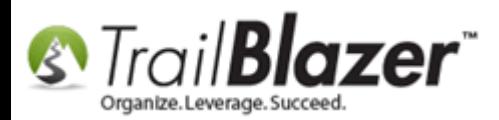

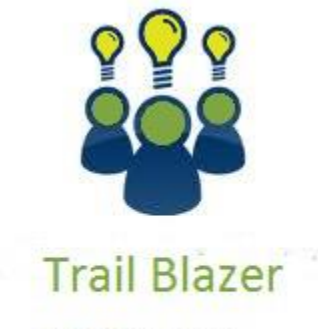

- YouTube Channel
- Knowledge Base Articles
- 3rd Party Resources

## **Related Resources**

**Article:** [Web site signup < iframe >](http://www.trailblz.com/kb/?action=view&kb=40&cat=7)

**Article:** [Iframe tags for stylesheets](http://www.trailblz.com/kb/?action=view&kb=88&cat=1)

**Article:** [How to Create a Custom Thank-You Auto-Responder Email with Merge Fields for your Online Donation Form](http://www.trailblz.com/kb/?action=view&kb=329&cat=1)

**Article:** [How to Configure Recurring Donation Options for your Trail Blazer Donation Form \(must be using either Vanco Services or Authorize.Net as](http://www.trailblz.com/kb/?action=view&kb=319&cat=1)  [your Merchant Gateway\)](http://www.trailblz.com/kb/?action=view&kb=319&cat=1)

**Article:** [How to Add and Remove Allocation Funds to your Online Donation Form, and to the Drop-Down Menus in your Database](http://www.trailblz.com/kb/?action=view&kb=323&cat=1) **Article:** [How to Add the Security Disclaimer Section to your Online Donation Form, and How to Style the Text Inside with html & CSS](http://www.trailblz.com/kb/?action=view&kb=324&cat=1) **Article:** [How to Put your Trail Blazer Donation Form on your Facebook Page](http://www.trailblz.com/kb/?action=view&kb=259&cat=1)

KNOWLEDGE BAS[E www.trailblz.com/kb](http://www.trailblz.com/kb) 9

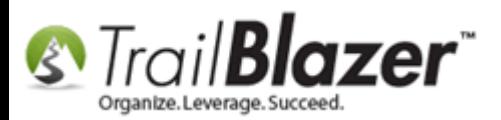

**Article:** Modify your Donation Form – Change the Amounts – Add Descriptions – [Add & Remove which Amounts Display](http://www.trailblz.com/kb/?action=view&kb=338&cat=1) **Article:** [How to Enable ACH \(E-Check\) Payments with the Vanco Merchant Gateway on Tra](http://www.trailblz.com/kb/?action=view&kb=293&cat=1)il Blazer's Donation Form **Article:** [Configure Website \(iFrames\)](http://www.trailblz.com/kb/?action=view&kb=333&cat=1) **Article:** How to Enable Double Opt-in for All [of your Trail Blazer Online iFrame Forms](http://www.trailblz.com/kb/?action=view&kb=281&cat=1) **Article:** [Configure Website](http://www.trailblz.com/kb/?action=view&kb=75&cat=1) – Legacy Article **Video:** [Donation Auto Responder with Merge Fields](https://www.youtube.com/watch?v=XQhVau54b48) **Video:** Attributes – [Add To Donation Page](https://www.youtube.com/watch?v=EMhQSRU_IWw) **Video:** Contributions Online – [Change Default \\$ Donation Amounts](https://www.youtube.com/watch?v=NV58qPjkKVs)

**Video:** [Iframes](https://www.youtube.com/watch?v=YYJOszM9CoU)

## **Trail Blazer Live Support**

- **Phone:** 1-866-909-8700
- **Email:** [support@trailblz.com](mailto:support@trailblz.com) Ø
- **Facebook:** <https://www.facebook.com/pages/Trail-Blazer-Software/64872951180>
- $\blacktriangleright$ **Twitter:** <https://twitter.com/trailblazersoft>

*\* As a policy we require that you have taken our intro training class before calling or emailing our live support team.*

*[Click here](http://trailblz.com/Support/Learning/Events.aspx) to view our calendar for upcoming classes and events. Feel free to sign up other members on your team for the same training.*

KNOWLEDGE BAS[E www.trailblz.com/kb](http://www.trailblz.com/kb) 10

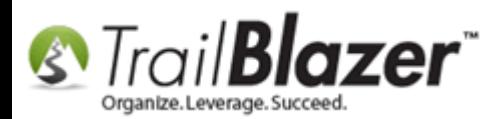

*\* After registering you'll receive a confirmation email with the instructions for how to log into the [GoToMeeting](http://www.joingotomeeting.com/) session where we host our live interactive trainings.*

*\* This service is included in your contract.*